# REQUEST LEAVE OF ABSENCE

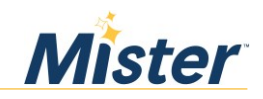

Step 1.

- Log into Dayforce and go under "Forms" to submit a Leave of absence
- Copy and paste this to your browser: https://www.mylincolnportal.com

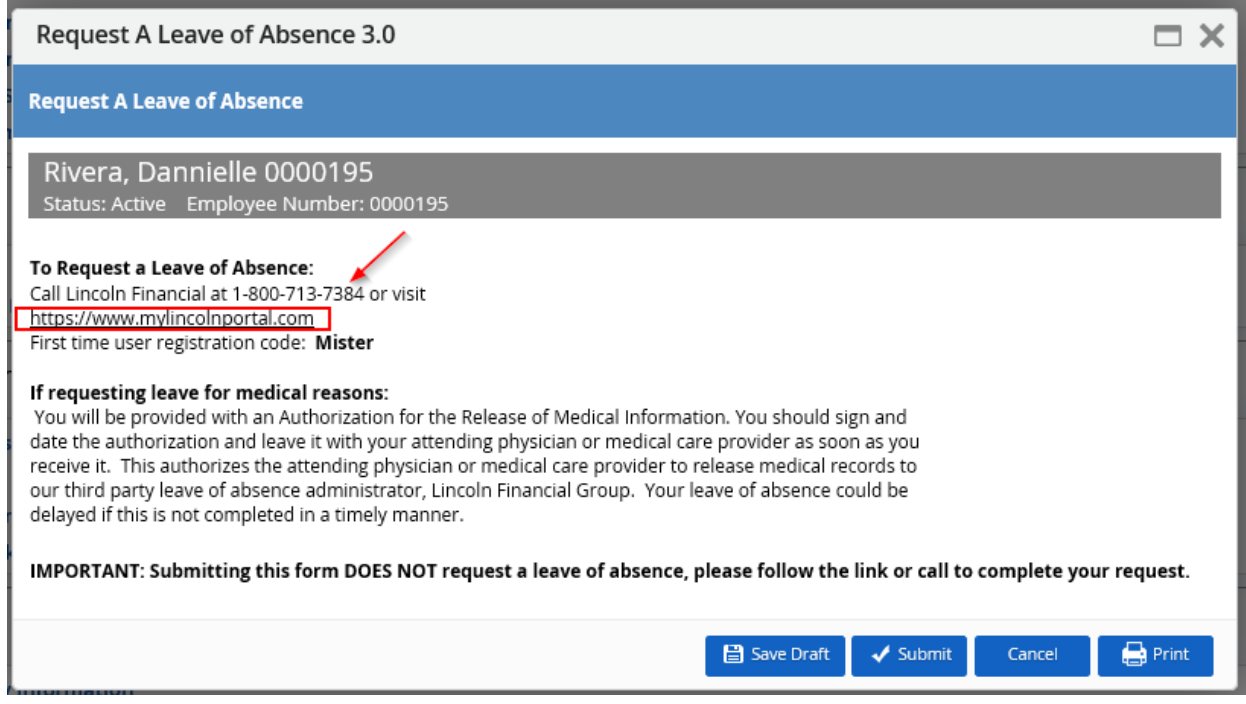

Step 2.

• Register for an account

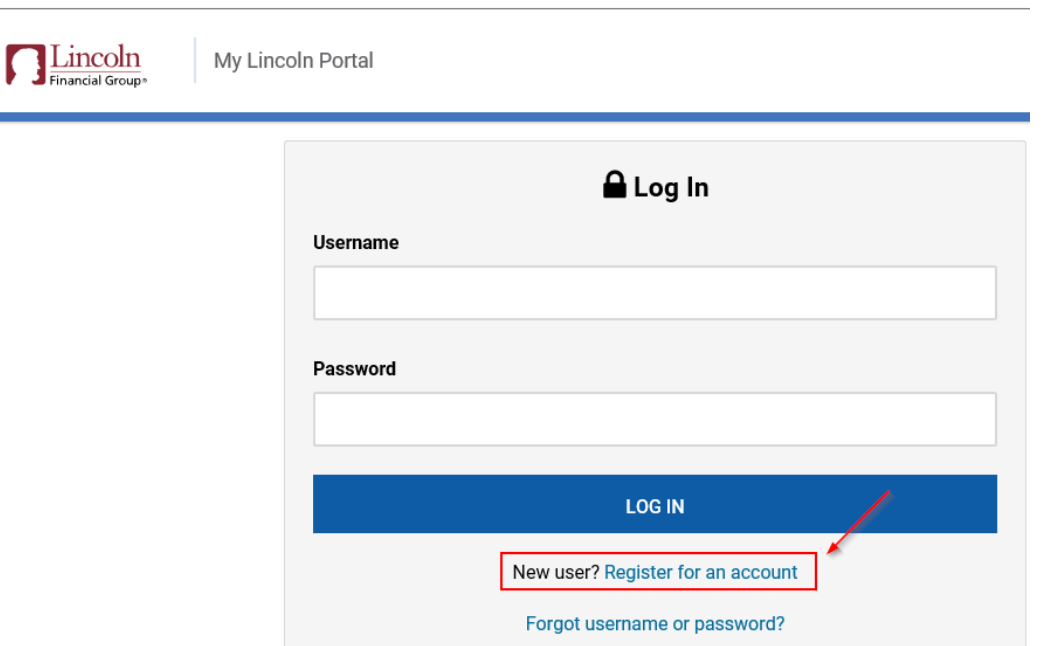

• To register, please enter company code as Mister. (Mister is capitalized)

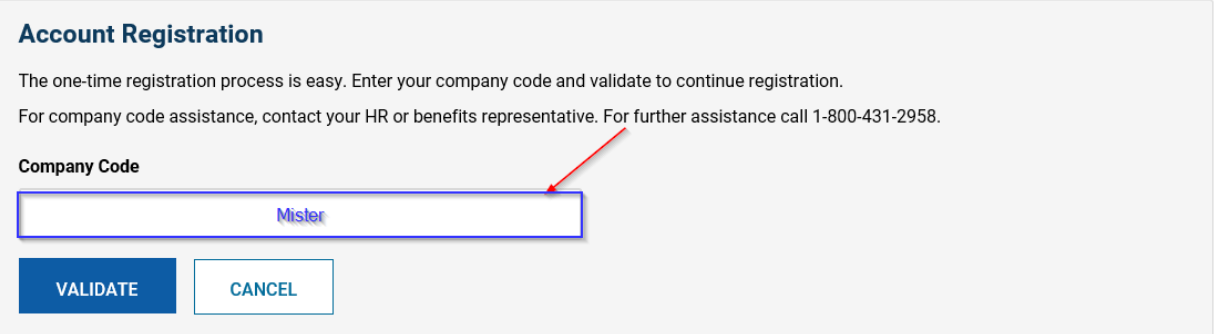

## Step 4.

- Enter personal information
- Register account

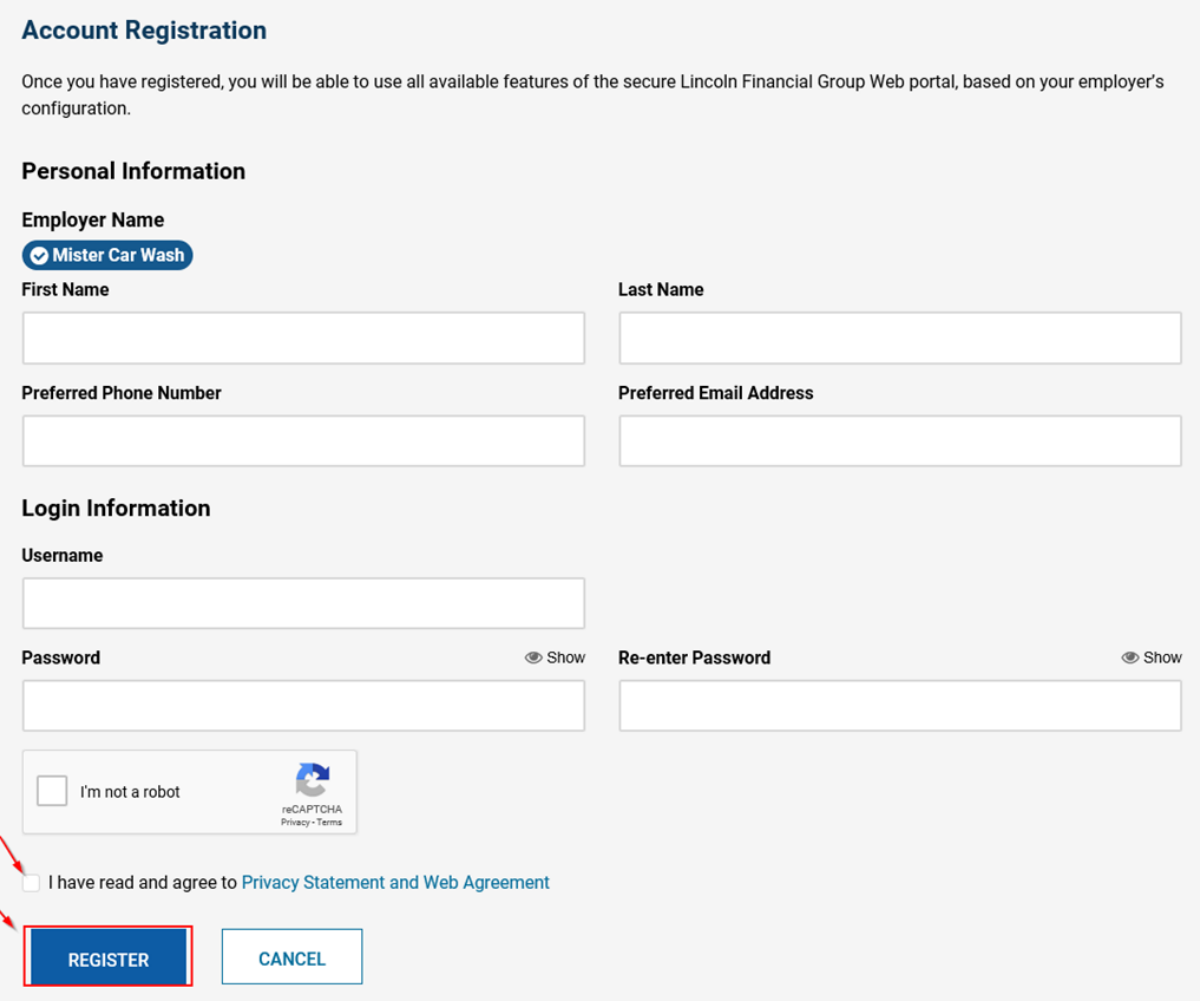

## Step 5.

• After registration is completed, select report a New Claim or Leave and answer a few questions.

## 2. Select Report a New Claim or Leave and answer a few questions.

- a. About you: You'll need your employee identification number or other ID as required by your employer.
- b. About your absence: Include the reason for your absence, dates of absence, and if applicable, physician diagnosis information.

## 3. Click "Submit."

For disability claims, you'll be asked to download, sign and submit a medical authorization form to send to your doctor.

## 4. Keep record of your claim or leave number.

Reporting your claim online provides the added convenience of printing a report that includes your claim number and a summary of your claim details.

## 5. You can check the status of your claim online at MyLincolnPortal.com.

You can also opt into text messaging via My Lincoln Portal<sup>sm</sup>, initiating an outbound notification text regarding the<br>receipt, approval and extension of an absence, benefit payment information, and the closure or extensio due to return to work.\*